## <<Windows10 をご利用になる際の注意事項>>

#### 【Internet Explorer の起動方法】

Windows10 で電子入札システムを利用する場合は、必ず Internet Explorer を起動してくだ さい。Microsoft Edge は使用できません。

(1)デスクトップ画面を表示し、〔スタート〕ボタンから〔すべてのアプリ〕をクリック します。

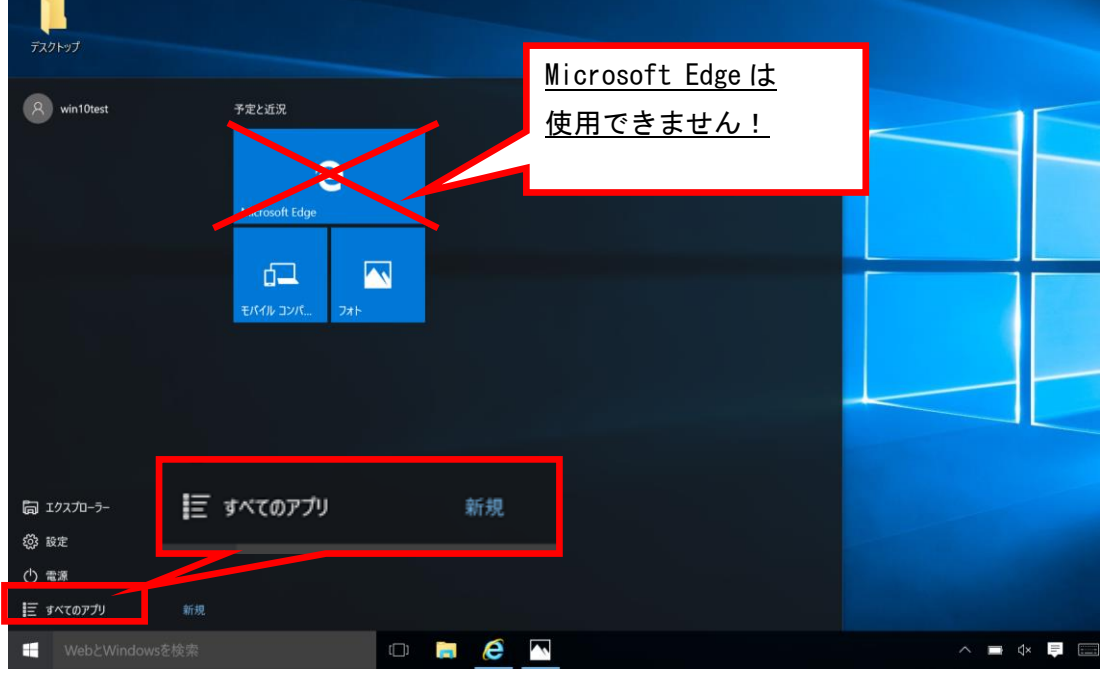

- (2)スタートメニューの左側にアプリの一覧が表示されます。
	- 〔Windows アクセサリ〕をクリックし、表示された一覧から〔Internet Explorer〕を 選択して起動してください。

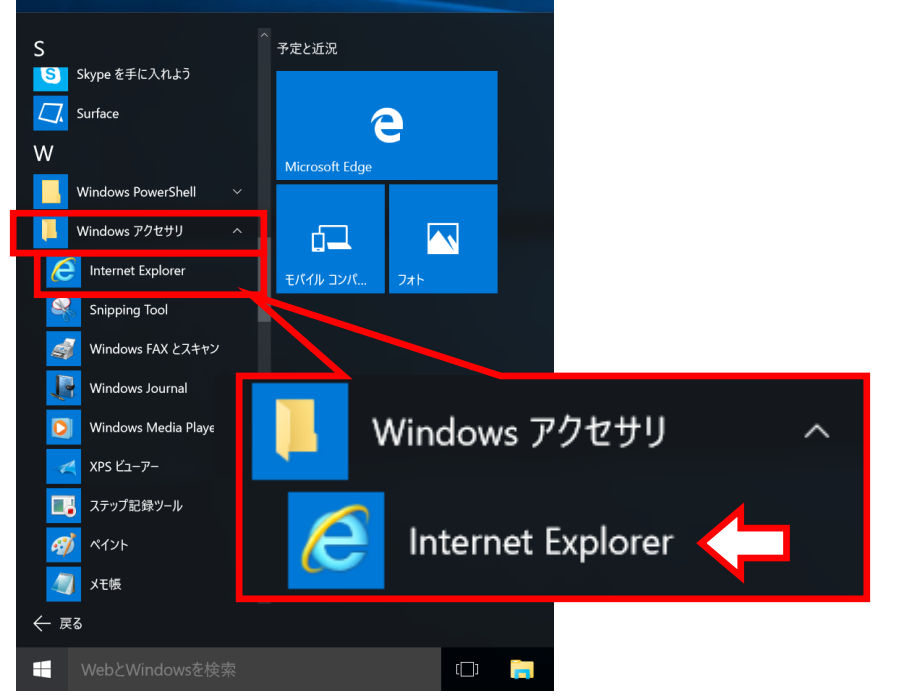

(補足)

Internet Explorer をスタート画面やタスクバーにピン留めするか、デスクトップ画面に ショートカットを作成すると、アイコンからすぐに起動できます。

### スタート画面にピン留めした場合の例

〔Windows アクセサリ〕内の〔Internet Explorer〕を右クリックしますとメニューが 表示されますので、〔スタート画面にピン留めする〕を選択します。

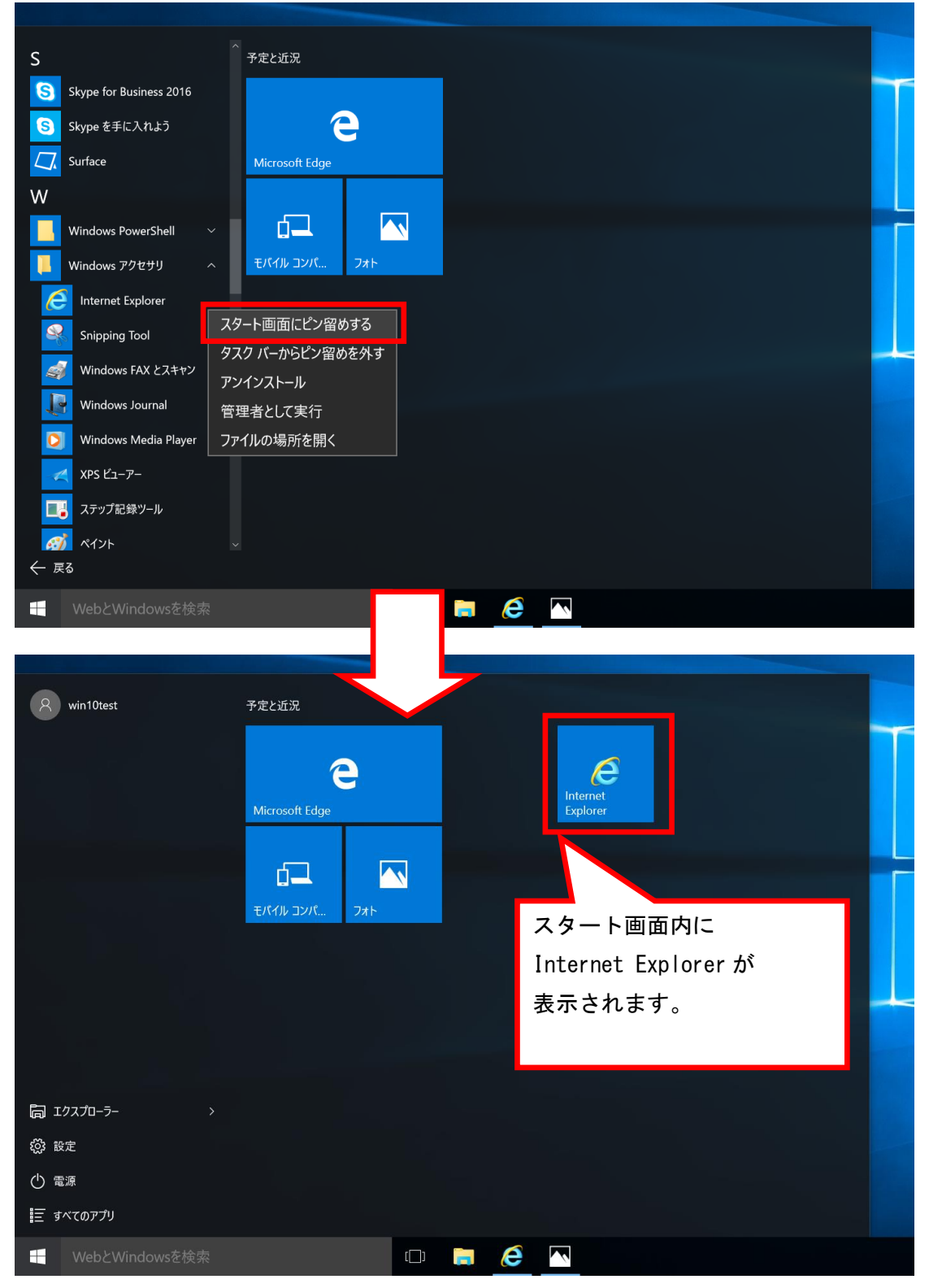

## 【Internet Explorer11 ご利用時の設定】

Windows 10 をご利用の際、従来どおり Internet Explorer の環境設定が必要となります。 他の OS より Windows10 へアップグレードした場合も下記①②の環境設定を行ってください。

# ①信頼済みサイトとポップアップブロックの設定

(1) Internet Explorer の〔ツール〕 - 〔インターネットオプション〕 をクリックします。

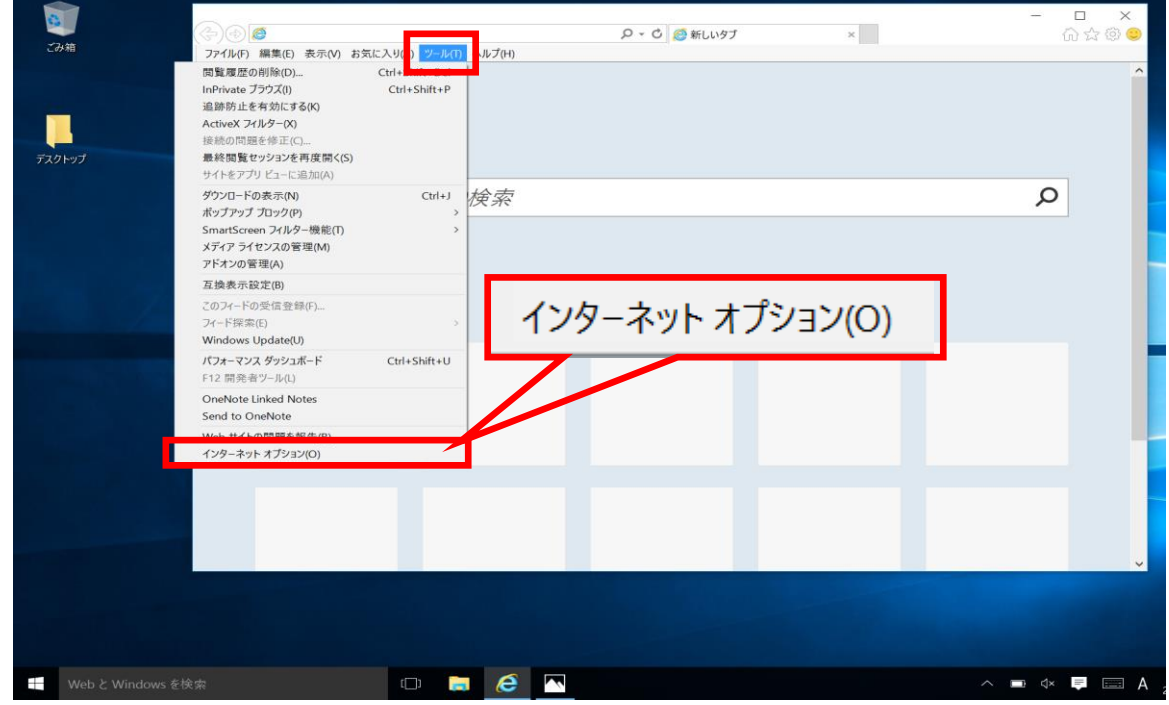

(2)インターネット オプション内〔セキュリティ〕タグ内〔信頼済みサイト〕を クリックし、〔サイト〕をクリックします。

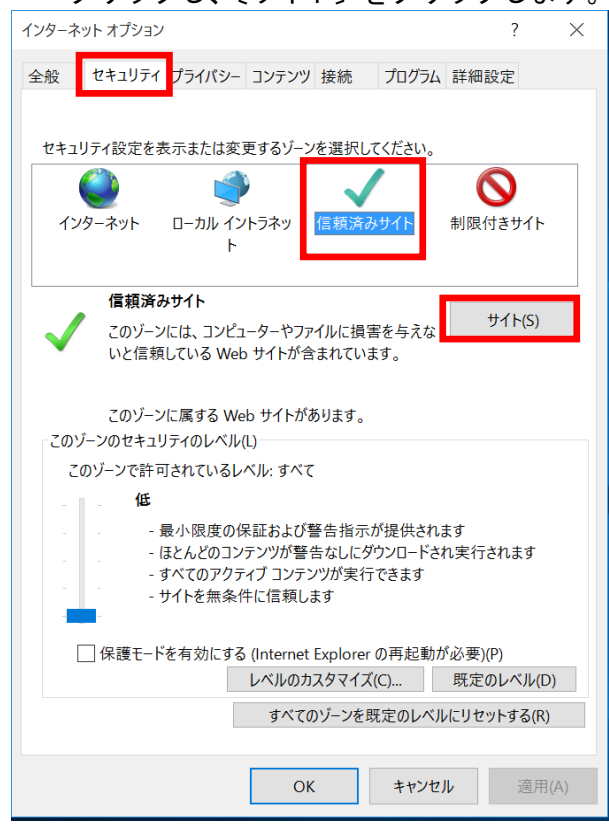

(3)信頼済みサイトの〔この Web サイトをゾーンに追加する〕に以下のアドレスを入力 し、〔追加〕をクリックします。 https://www.ebs-asp.fwd.ne.jp (電子入札のみ使用する場合はこちらのみ) [https://www.epi-asp.fwd.ne.jp](https://www.epi-asp.fwd.ne.jp/) 

〔Web サイト〕にアドレスが追加されたことを確認し、〔閉じる〕をクリックします。

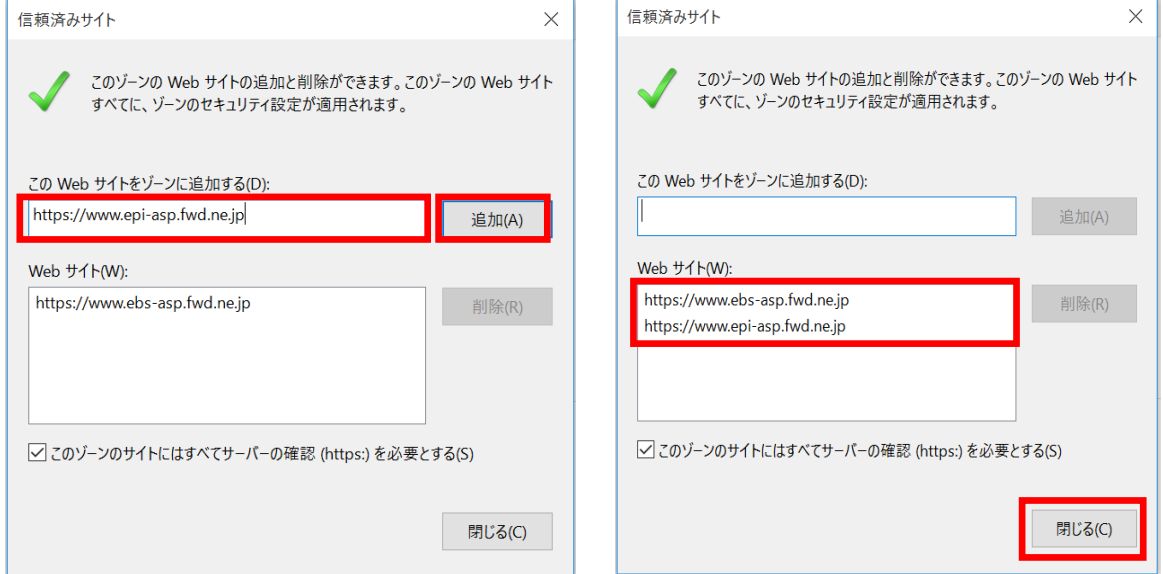

(4)インターネット オプション内〔セキュリティ〕タグ内〔レベルのカスタマイズ〕を クリックします。

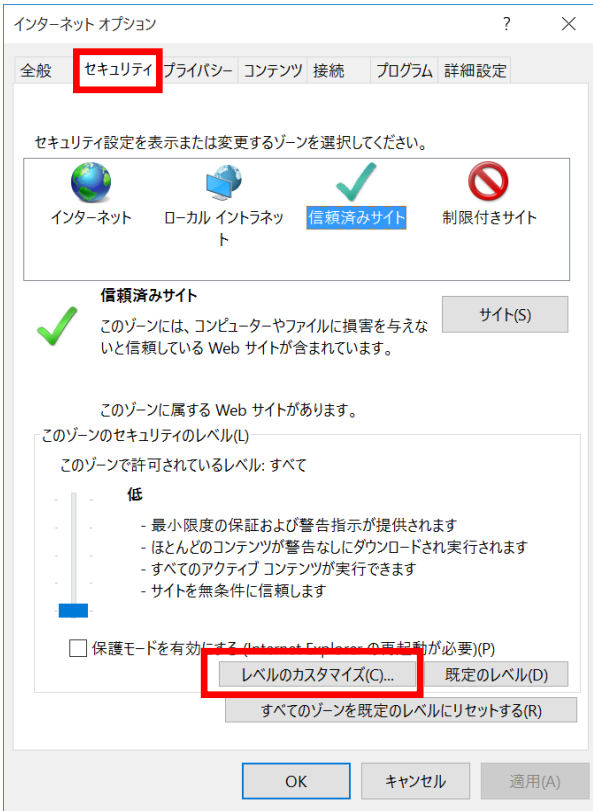

(5)その他項目内〔ポップアップブロックの使用〕を〔無効にする〕に変更し、〔OK〕 をクリックして画面を閉じください。

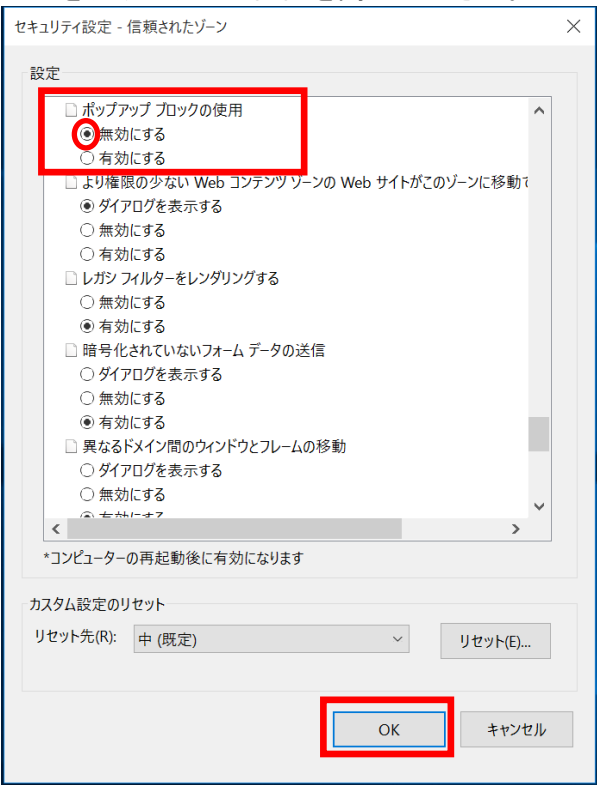

※(5)の手順後に下記の警告が表示された場合は、〔はい〕をクリックしてください。

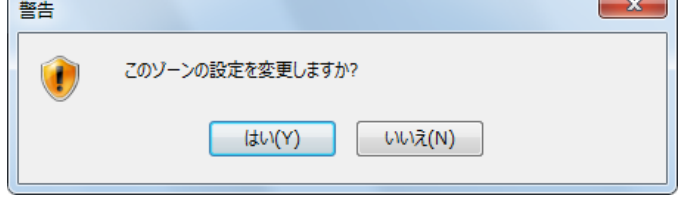

#### ②互換表示の設定

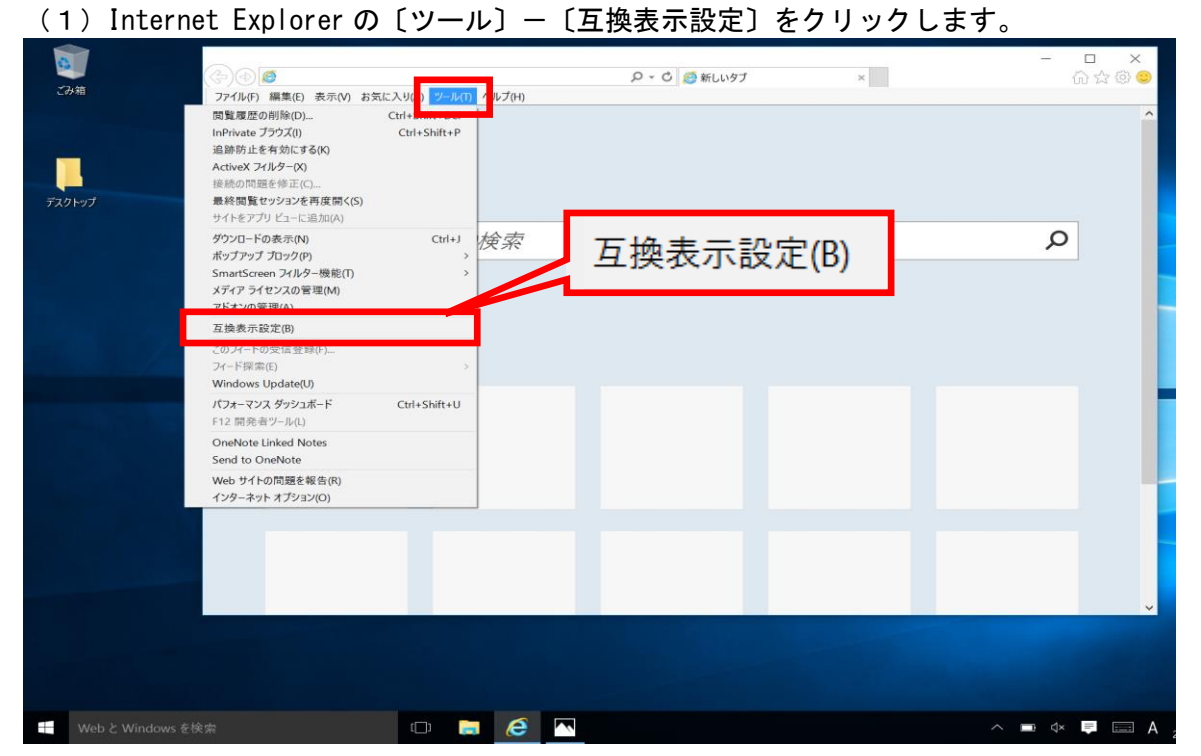

(2)〔追加する Web サイト〕に以下のアドレスを入力し、〔追加〕をクリックします。 fwd.ne.jp

〔互換表示に追加した Web サイト〕にアドレスが追加されたことを確認し、〔閉じる〕 をクリックします。

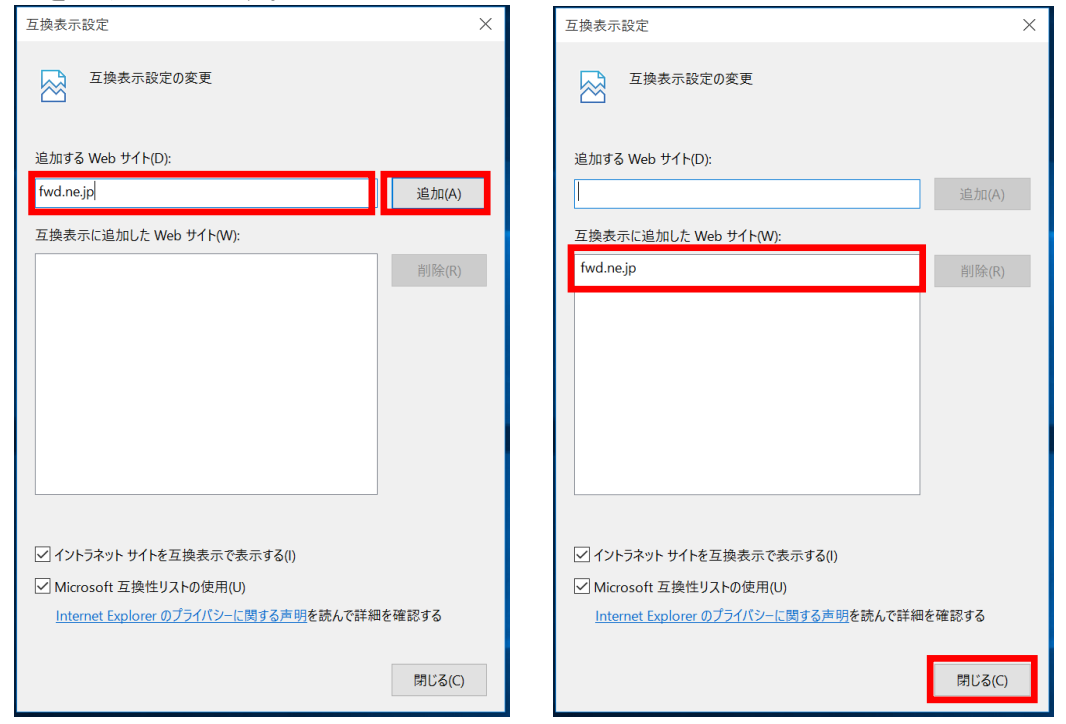

※上記手順にて設定した互換表示の設定は、閲覧の履歴を削除すると消えてしまいます。 閲覧の履歴を削除した後は、再度、互換表示の設定を行ってください。

## 【フォントパッケージの設定】

電子入札システムは、JIS2004 で追加された漢字を使用すると、文字化けやエラー発生の 原因になります。Windows 10でシステムを利用する場合は、これらの文字を入力できなく するよう下記の設定を行ってください

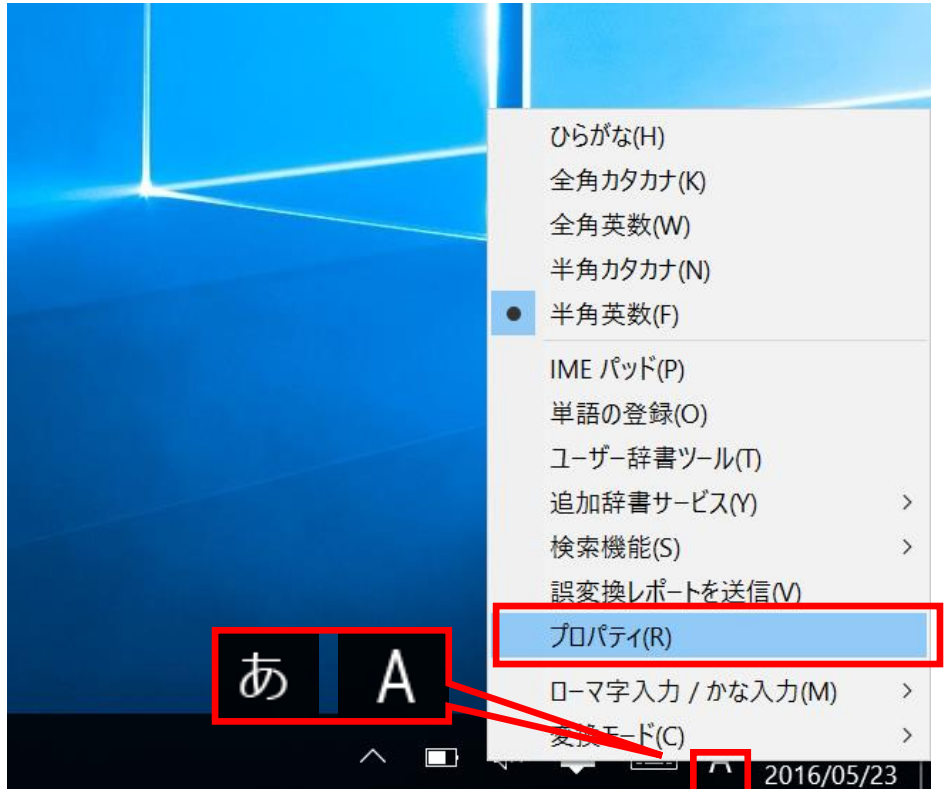

(1) タスクバーに表示されている〔A〕または〔あ〕アイコンを右クリックし、 〔プロパティ〕を選択します。

(2)〔詳細設定〕をクリックします。

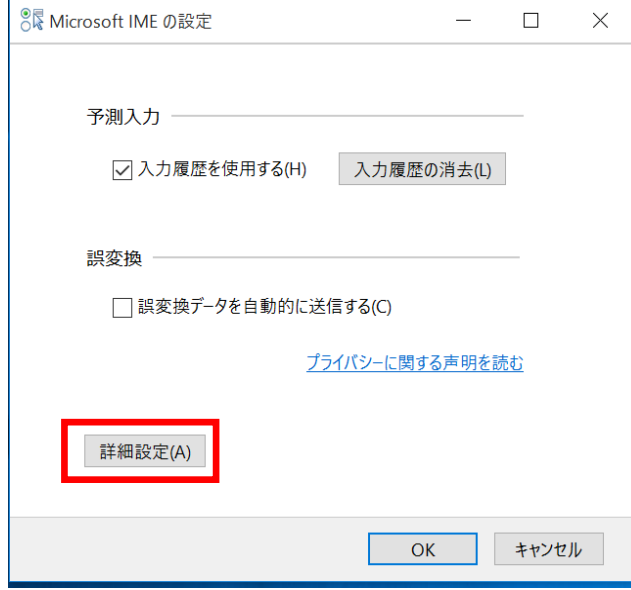

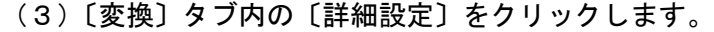

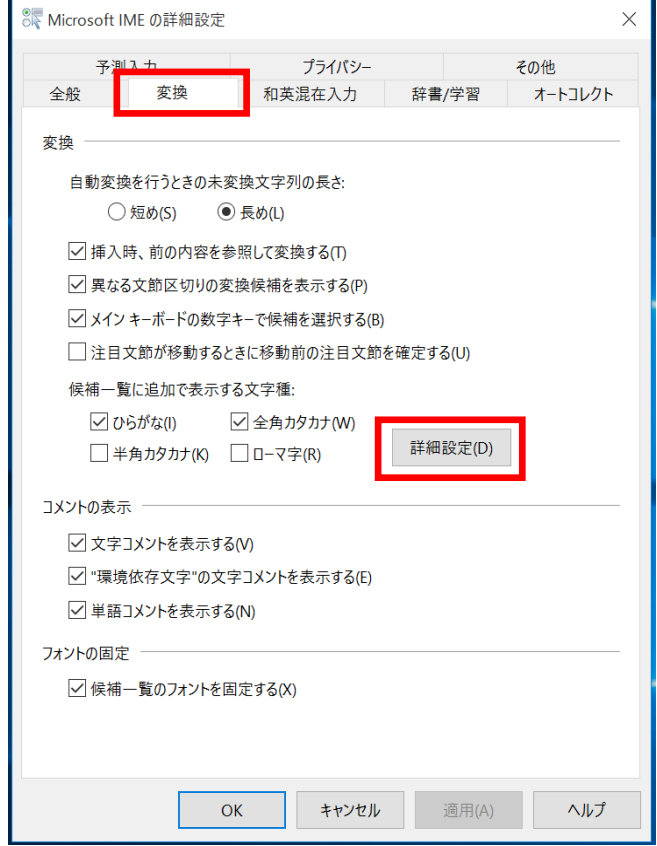

(4)〔JIS X 0208 で構成された文字のみ変換候補に表示する〕にチェックし、〔OK〕を **クリックして画面を閉じてください。** 

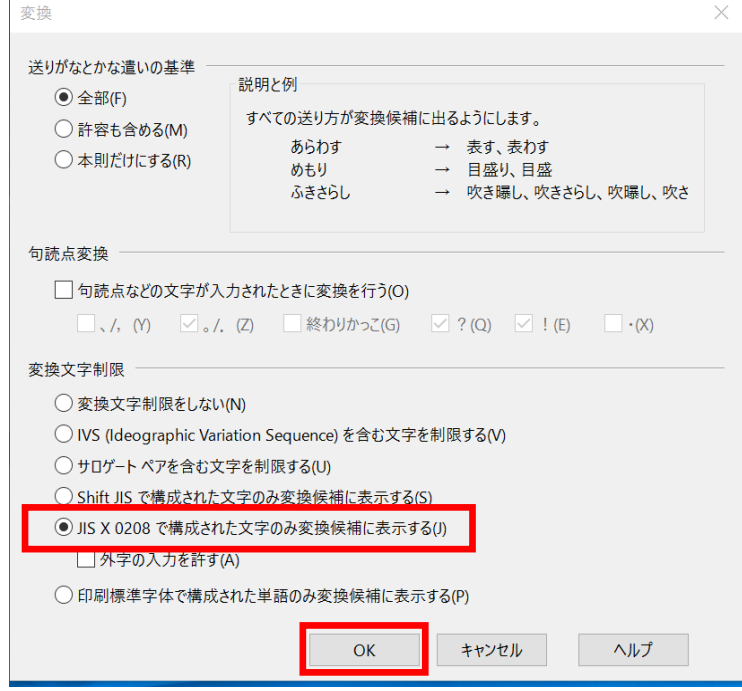

Internet Explorer およびフォントパッケージの設定は以上です。 Java に関する設定は、ご利用の認証局へお問い合わせください。